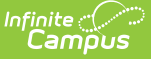

# **Kentucky Gifted & Talented**

Last Modified on 03/11/2024 8:46 am CDT

Tool and [Calendar](http://kb.infinitecampus.com/#tool-and-calendar-rights) Rights | Add a Gifted & [Talented](http://kb.infinitecampus.com/#add-a-gifted--talented-record) Record | Print Gifted & [Talented](http://kb.infinitecampus.com/#print-gifted--talented-records) Records | [Documents](http://kb.infinitecampus.com/#documents-and-forms) and Forms

**Classic View:** Student Information > Program Participation > Gifted & Talented

#### **Search Terms:** Gifted and Talented

The Gifted & Talented Tool displays information on a student's gifted/talented determination and services.

Gifted and Talented records are read-only for Kentucky State Edition users.

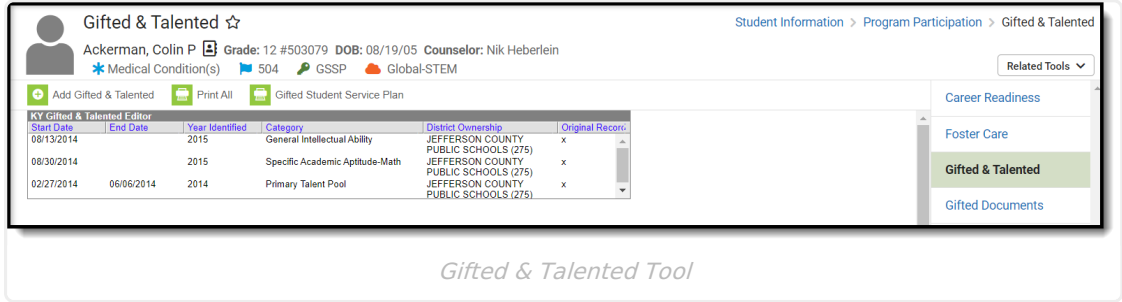

# **Tool and Calendar Rights**

#### **Classic Path:** System Administration > User Security > Users > Tool Rights, Calendar Rights

In order to view a student's Gifted and Talented records, users must have at least **R**(ead) tool rights to the Gifted and Talented tool and at least read-only [calendar](https://kb.infinitecampus.com/help/calendar-rights-user) rights for the [calendar\(s](https://kb.infinitecampus.com/help/tool-rights-user)) selected on the Campus toolbar. Users must have at least **W**(rite) tool rights in order modify existing records.

# **Add a Gifted & Talented Record**

If a student has been determined to be Gifted & Talented or Primary Talent Pool and will receive services, a record may be created and tracked on the Gifted & Talented tab.

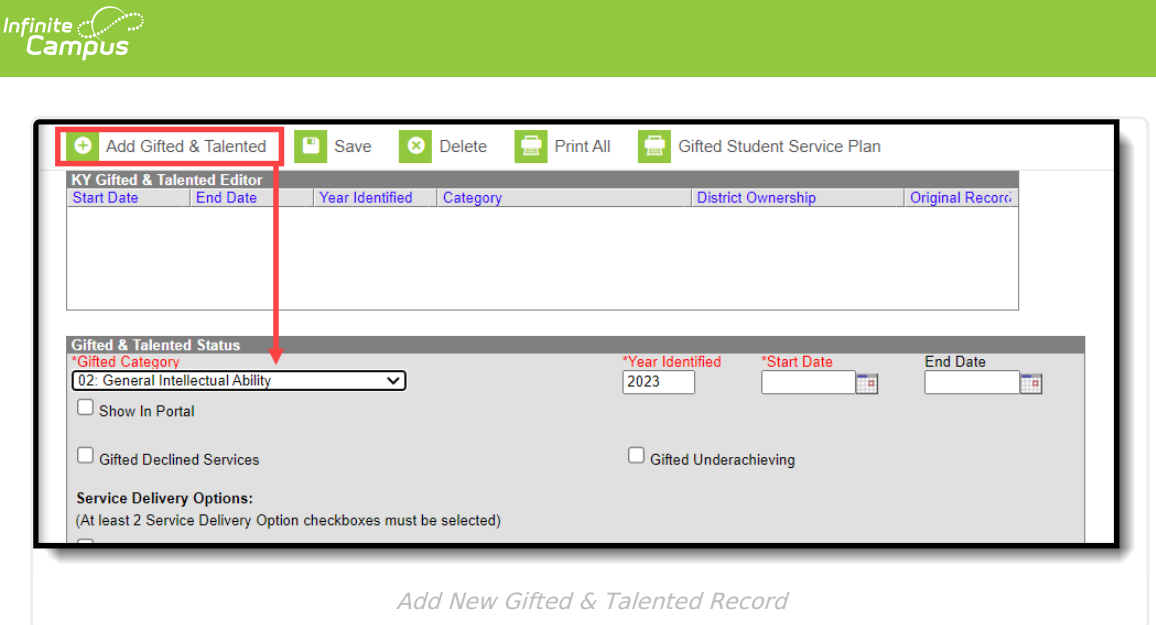

### To add a new Gifted & Talented record:

- 1. Click the **Add Gifted & Talented** icon from the action bar. The Gifted & Talented editor will appear.
- 2. Select the **Gifted Category** from the dropdown list.

Options in this field apply to students in grades 4-12, with the exception of code "12: Primary Talent Pool," which applies only to K-3 grades.

- 3. Verify the default year displayed in the **Year Identified** field.
- 4. Enter the **Start Date** of the gifted/talented record.
- 5. Mark the **Show in Portal** checkbox if this record should be available for viewing on the portal.
- 6. Mark the **Gifted Declined Services** or **Gifted Underachieving** boxes, if applicable.
- 7. Select at least two Service [Delivery](http://kb.infinitecampus.com/#Gifted&Talented-ServiceDeliveryOptions) Options.
- 8. Select at least three [Evidence](http://kb.infinitecampus.com/#Gifted&Talented-Gifted/TalentedEvidence) options. [Evidence](http://kb.infinitecampus.com/#Gifted&Talented-Gifted/TalentedEvidence) options vary, based on the selected Gifted Category.
- 9. Click the **Save** icon when finished.

The **District Ownership** column indicates the district name and district number of the district who owns and manages the student's Gifted and Talented record.

**State Edition Users**: A full resync of District Edition records will populate the District Ownership column with the name and district number associated with the record. Modifications made to the record in the District Edition will sync to the State Edition and update this column accordingly.

If the student was enrolled in the district as of the Gifted and Talented Start Date, the**Original Record** column will indicate this by a checkmark.

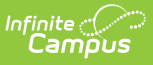

**State Edition Users** : A full resync of District Edition records will populate this column accordingly.

## **General Gifted & Talented Fields**

The general fields of the Gifted & Talented Status editor are defined as follows:

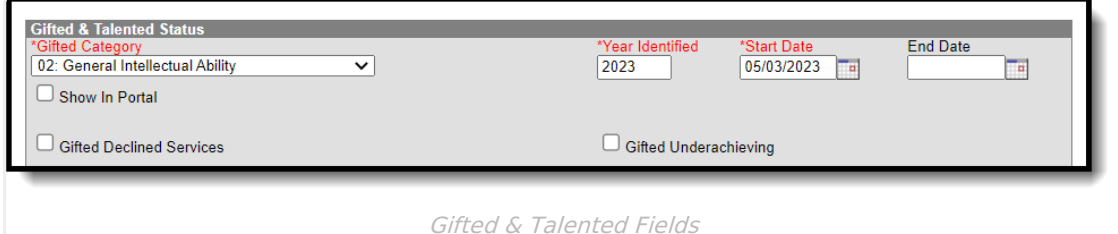

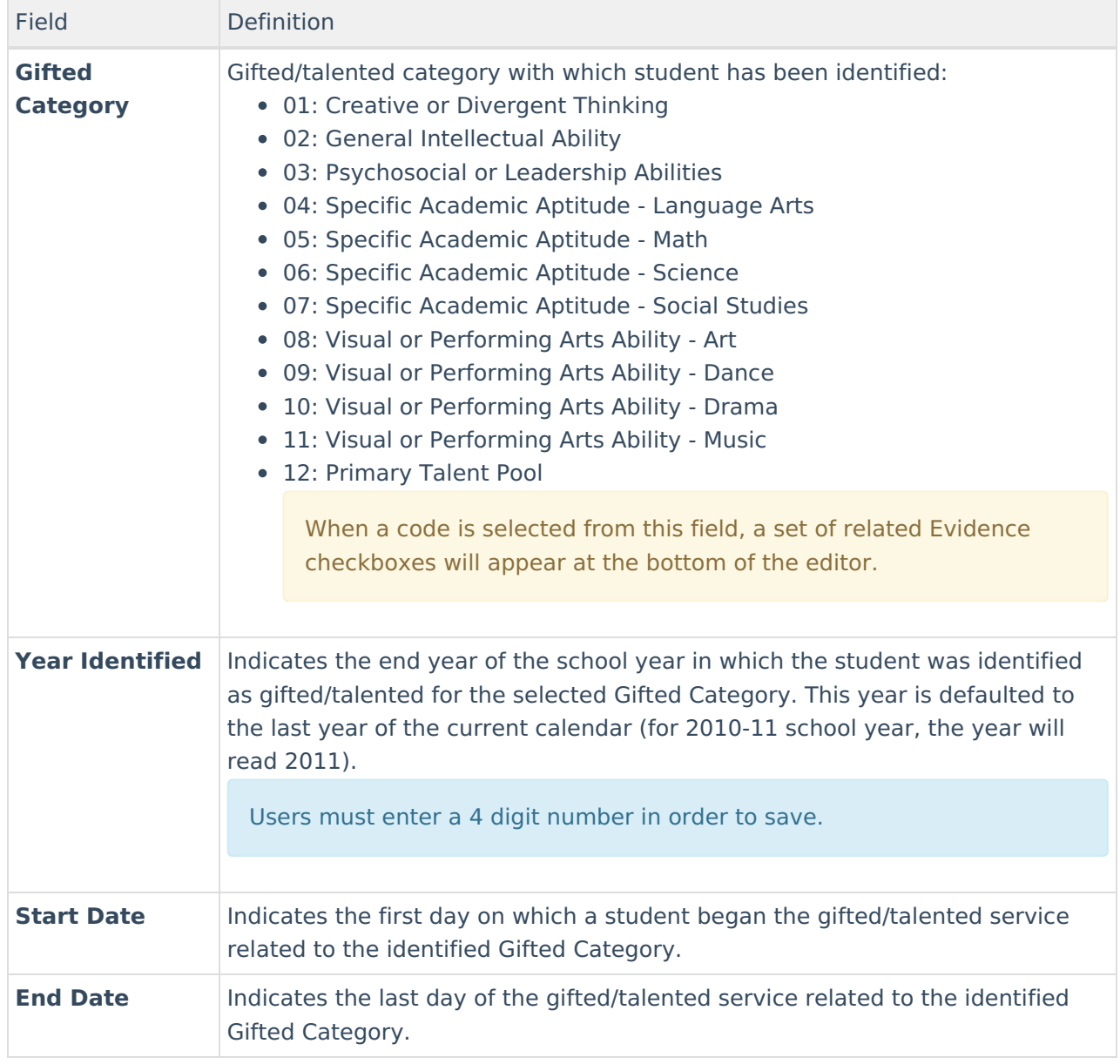

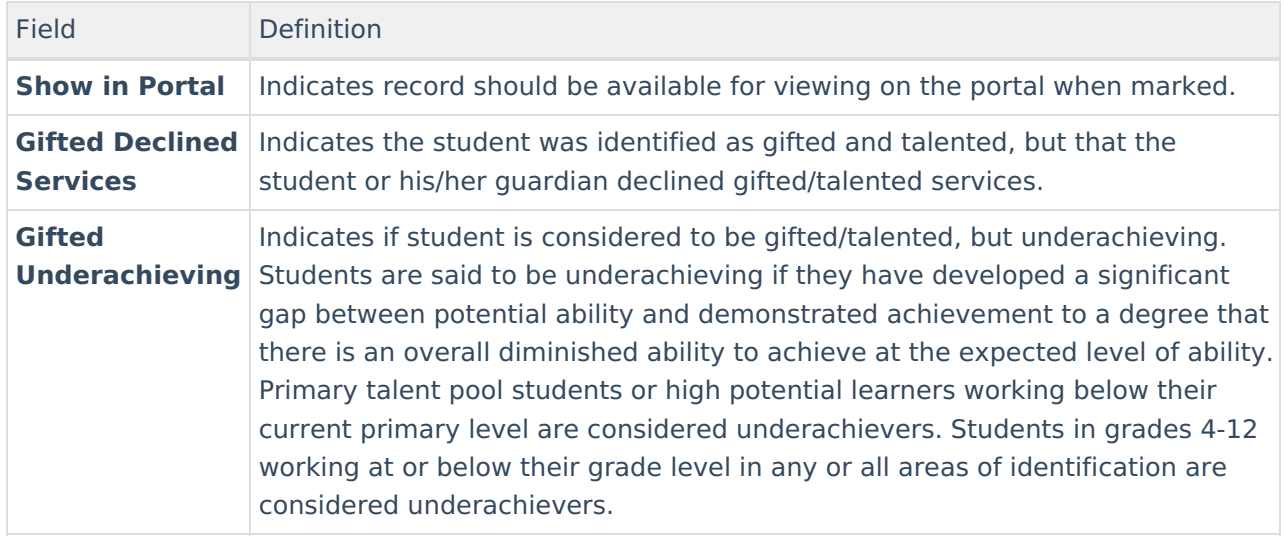

# **Service Delivery Options**

The fields in the Service Delivery Options section of the Gifted & Talented Status editor are defined as follows:

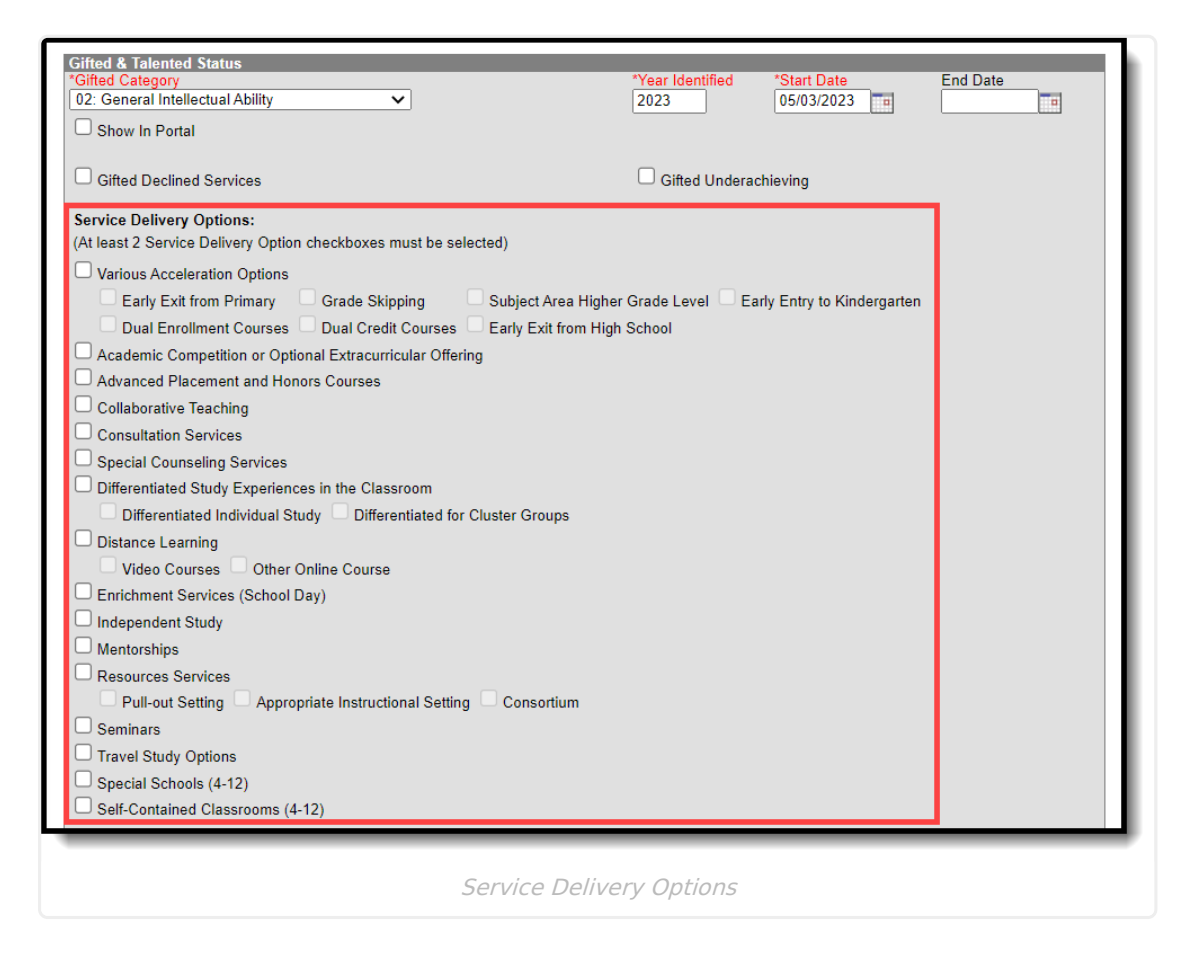

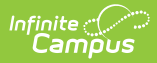

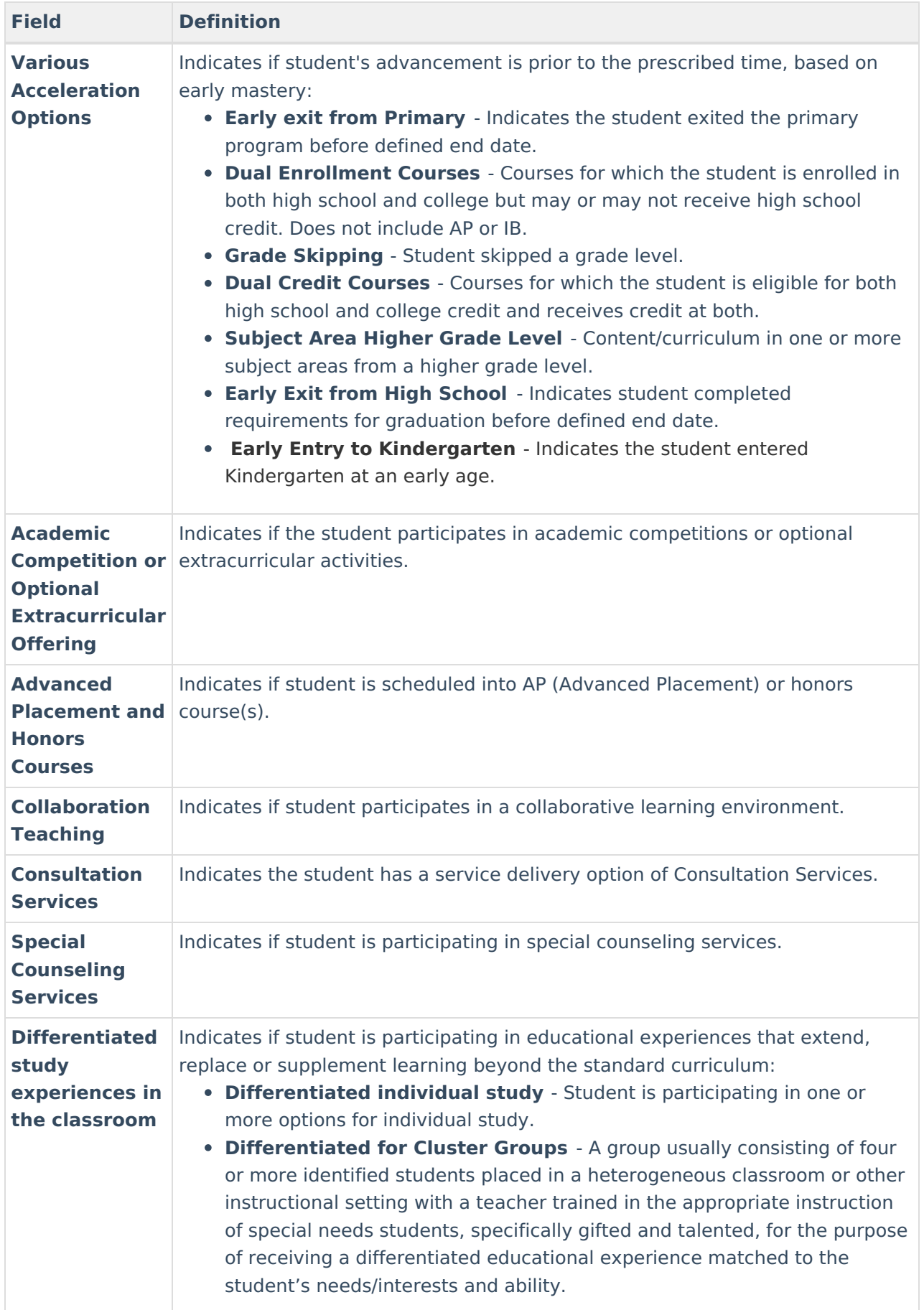

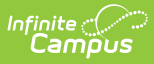

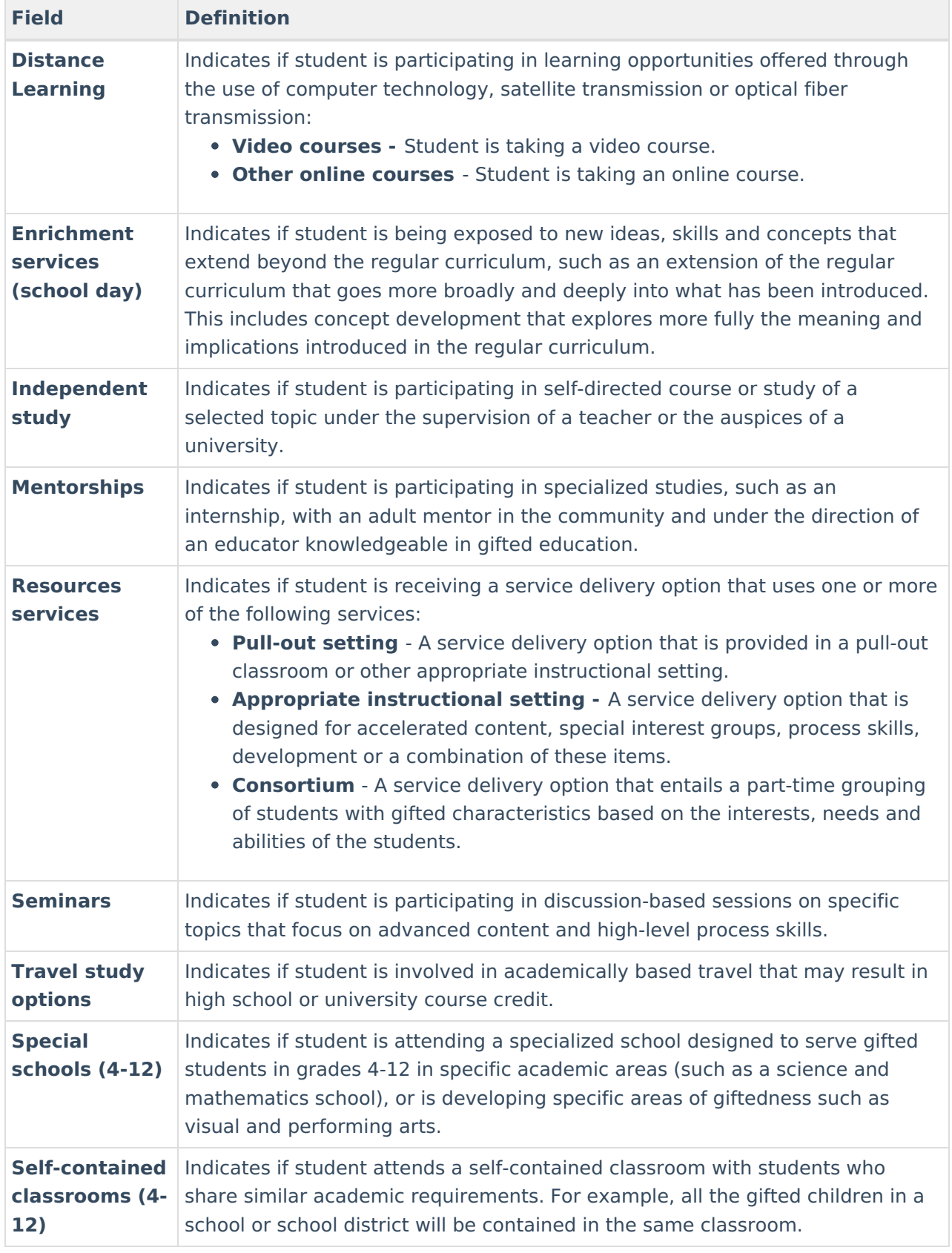

# **Visual or Performing Arts Ability**

This section indicates the type of musical talent a student has.

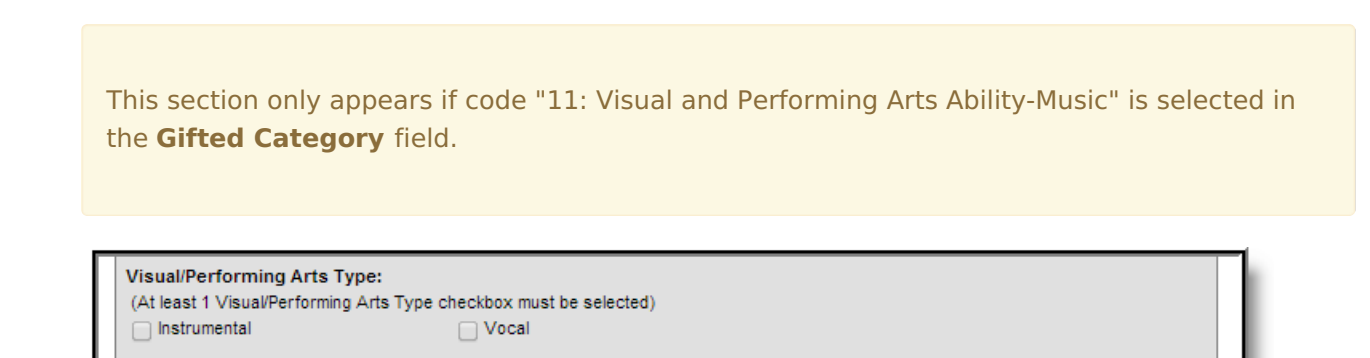

Image 4: Visual/Performing Arts Options

Inf<u>in</u>ite  $\mathbb{C}^{\mathbb{C}}$ ampus.

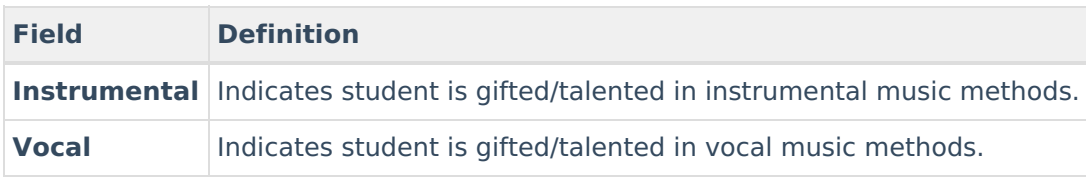

## **Gifted/Talented Evidence**

This section contains a list of the evidence options supporting a student's gifted/talented determination. The display of these options depends on the code selected in the **Gifted Category** field.

## **Creative or Divergent Thinker Evidence**

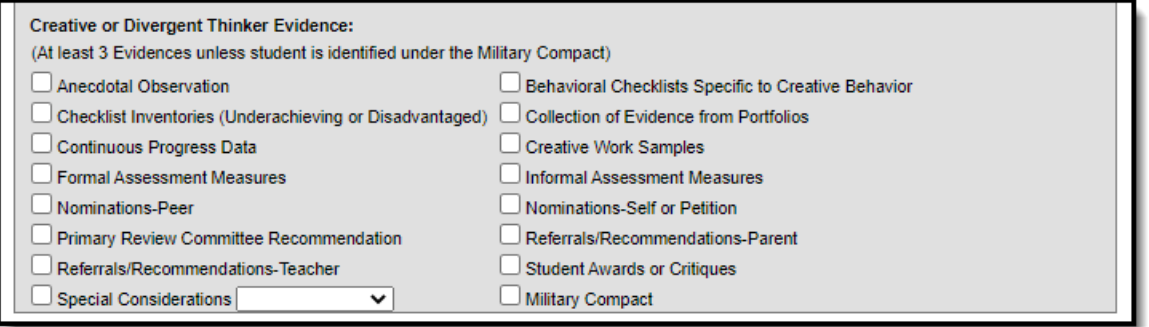

The following options appear when the "01: Creative or Divergent Thinking" code is selected from the **Gifted Category** field.

- Anecdotal Observation
- Checklist Inventories (underachieving or disadvantaged)
- Continuous Progress Data
- Formal Assessment Measures
- Nominations Peer
- Primary review committee recommendation
- Referrals/Recommendations Teacher
- Behavioral checklists specific to creative behavior
- Collection of evidence from portfolios

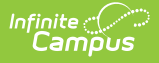

- Creative work samples
- Informal assessment measures

When this box is checked, the **Formal Assessment Measure** dropdown list will appear at the bottom of the editor. The method used to make a gifted/talented determination should be selected from the **Formal Assessment Measure** field.

- Nominations self or petition
- Referrals/Recommendations Parent
- Student Awards or Critiques
- Special Considerations

## **General Intellectual Ability Evidence**

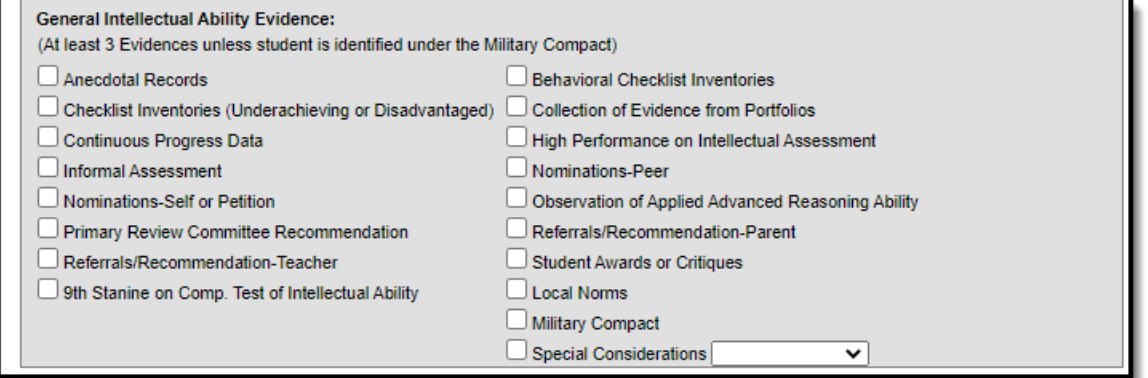

The following options appear when the "02: General Intellectual Ability" code is selected from the **Gifted Category** field.

- Anecdotal Records
- Checklist inventories (underachieving or disadvantaged)
- Continuous progress data
- Information assessment
- Nominations Self or petition
- Primary review committee recommendation
- Referrals/Recommendation Teacher
- 9th stanine on comp. test of intellectual ability

When this box is checked, the **Intellectual Ability Test** dropdown list will appear at the bottom of the editor. The type of test used to make a gifted/talented determination should be selected from the **Intellectual Ability Test** field.

- Behavioral checklist inventories
- Collection of evidence from portfolios
- High performance on intellectual assessment
- Nominations Peer

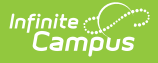

- Observation of applied advanced reasoning ability
- Referrals/Recommendations Parent
- Student Awards or Critiques
- Local Norms
- Military Compact
- Special Considerations

## **Psychosocial or Leadership Abilities Evidence**

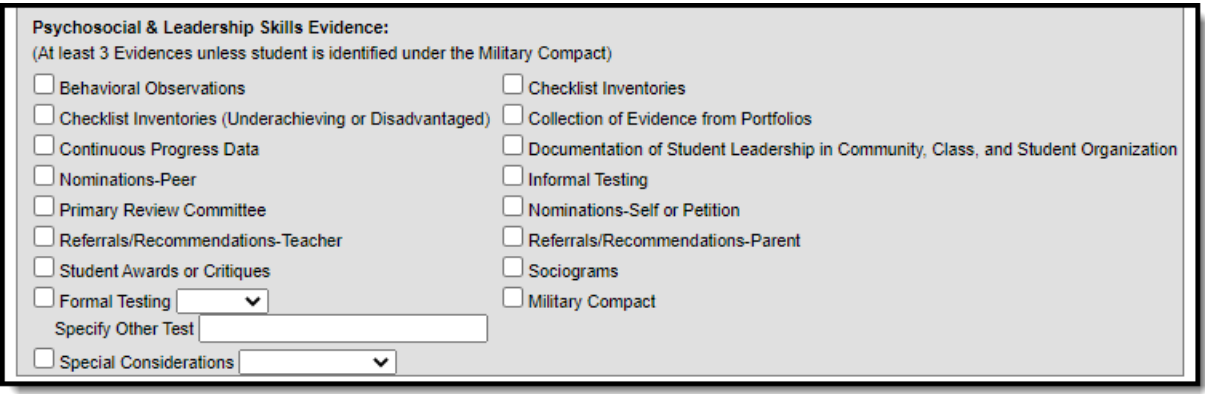

The following options appear when the "03: Psychosocial or Leadership Abilities" code is selected from the **Gifted Category** field.

- Behavioral Observations
- Checklist Inventories
- Checklist inventories (underachieving or disadvantaged)
- Continuous progress data
- Documentation of Student Leadership in Community, Class, and Student Organization
- Nominations Peer
- Informal testing
- Primary Review Committee
- Nominations Self or Petition
- Referrals/Recommendations- Teacher
- Referrals/Recommendations-Parent
- Student Awards or Critiques
- Sociograms
- Formal Testing
- Military Compact
- Special Considerations

## **Specific Academic Aptitude Evidence**

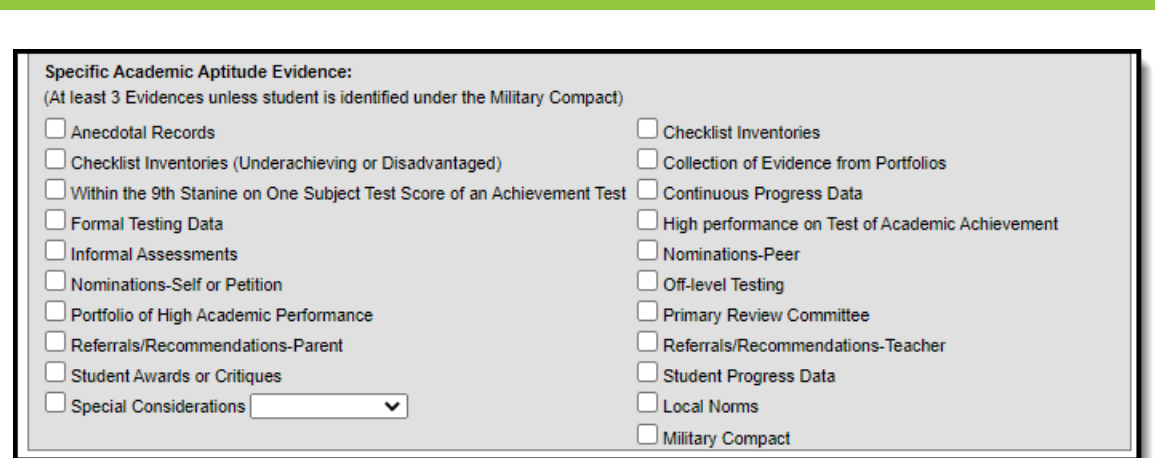

The following options appear when any of the following codes are selected from the **Gifted Category** field: "04: Specific Academic Aptitude - Language Arts," "05: Specific Academic Aptitude - Math," "06: Specific Academic Aptitude - Science," or "07: Specific Academic Aptitude - Social Studies."

- Anecdotal Records
- Checklist inventories (underachieving or disadvantaged)
- Within the ninth stanine on one subject test score of a achievement test

When this box is checked, the **Achievement Test** dropdown list will appear at the bottom of the editor. The type of test used to make a gifted/talented determination should be selected from the **Achievement Test** field.

- Formal testing data
- Informal assessments
- Nominations Self or Petition
- Portfolio of High Academic Performance
- Referrals/Recommendations Parent
- Student awards or critiques
- Special Considerations
- Checklist inventories
- Collection of evidence from portfolios
- Continuous Progress Data
- High Performance on test of academic achievement
- Nominations Peer
- Off-Level Testing
- Primary review committee
- Referrals/Recommendations Teacher
- Student Progress Data
- Local Norms
- Military Compact

## **Visual Performing Arts Evidence**

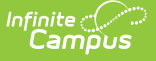

The following options appear when any of the following codes are selected from the **Gifted Category** field: "08: Specific Academic Aptitude - Art," "09: Visual or Performing Arts Ability - Dance," "10: Specific Academic Aptitude - Visual or Performing Arts Ability - Drama," or "11: Visual or Performing Arts Ability - Music."

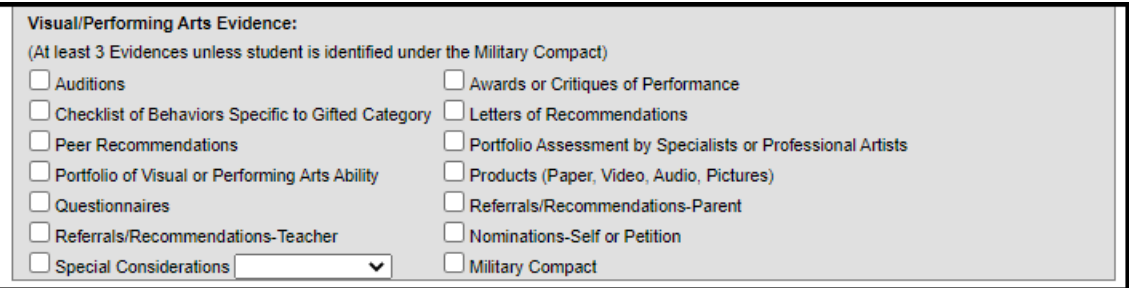

- Auditions
- Checklist of behaviors specific to gifted category
- Peer recommendations
- Portfolio of visual or performing arts ability
- Ouestionnaires
- Referrals/Recommendations Teacher
- Special Considerations
- Awards or critiques of performance
- Letters of recommendations
- Portfolio assessment by specialists or professional artists
- Products (paper, video, audio, pictures)
- Referrals/Recommendations Parent
- Nominations Self or Petition
- Military Compact
- Continuous Progress Data
- Anecdotal Records
- Formal Testing Data
- Primary review committee recommendation for those entering 4th grade

### **Primary Talent Pool Evidence**

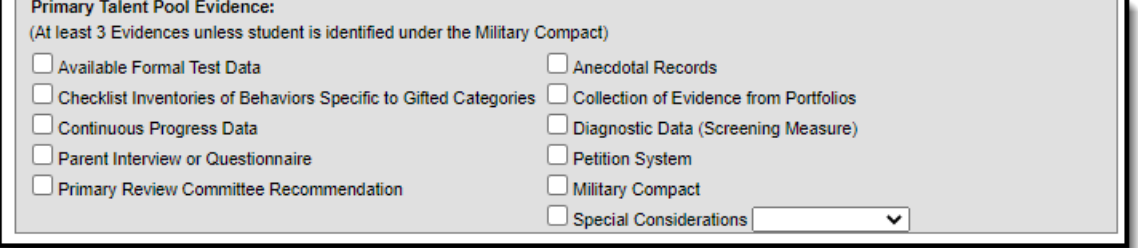

The following options appear when the "12: Primary Talent Pool" code is selected from the **Gifted Category** field.

- Available formal test data
- Checklist inventories of behaviors specific to gifted categories
- Continuous Progress Data

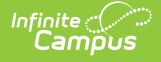

- Parent interview or questionnaire
- Primary review committee recommendation
- Anecdotal records
- Collection of evidence demonstrating student performance
- Diagnostic data (screening measure)
- Petition system
- Military Compact
- Special Considerations

# **Print Gifted & Talented Records**

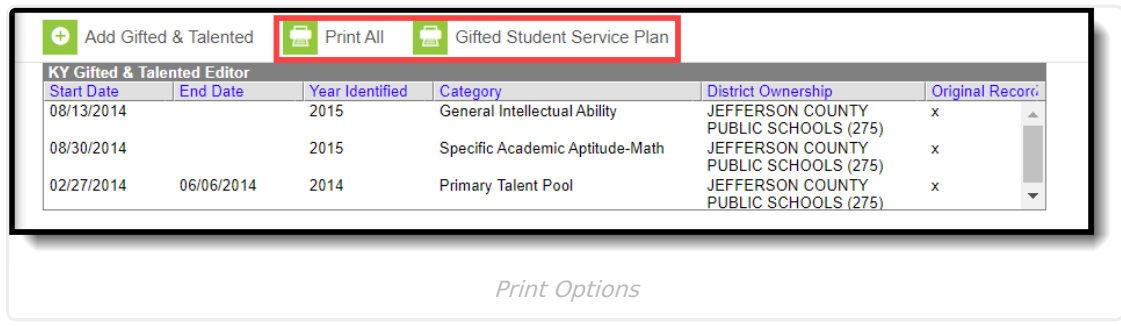

To print a PDF containing a summary of all of the student's Gifted and Talented record information, click the **Print All** button.

To print a copy of the GSSP report for a single student, click the **Gifted Student Service Plan** button. Select a Documents End Year. Choose Save to Documents or Print.

# **Documents and Forms**

For information on reviewing, amending, creating, and uploading Gifted and Talented forms and documents, see the [Documents](https://kb.infinitecampus.com/help/documents-gifted-and-talented) (Gifted and Talented) article.